# **Tutorial**

# **Contents**

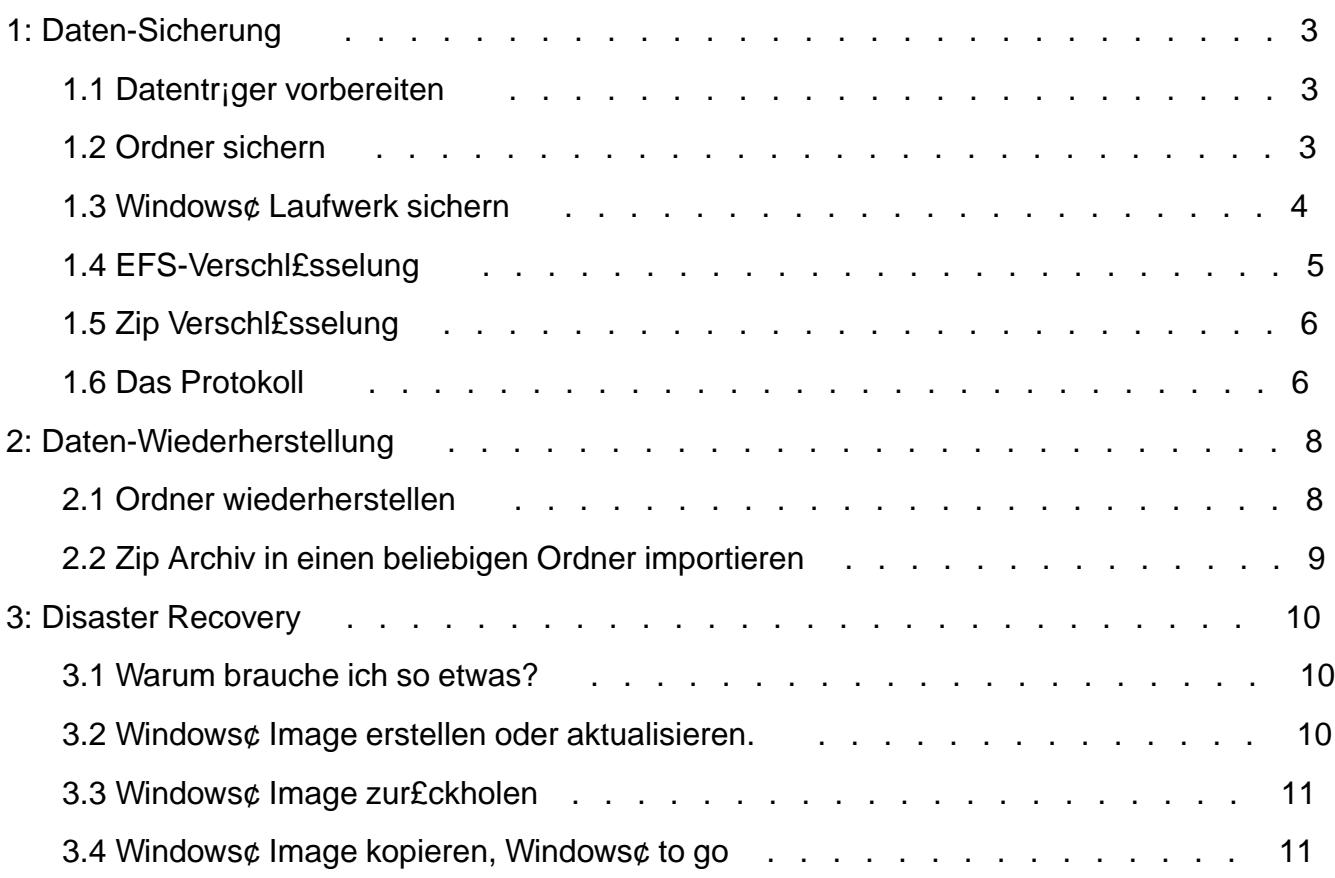

# <span id="page-2-0"></span>**1: Daten-Sicherung**

### **1.1 Datenträger vorbereiten**

**Festplatten** Alle verfügbaren lokalen Festplatten werden automatisch erkannt und für die Datensicherung vorgeschlagen. Um mit der Anleitung fortzufahren benötigen Sie keine weiteren Datenträger. **USB-Stick** eignen sich hervorragend für Private oder Install Backup. Es genügt dabei den USB-Stick in den PC einzustecken. Dies kann bevor oder nachdem der Private-Backup Dialog gestartet wurde erfolgen. Genauso können z.B. SDHC Speicher-Karten (Secure Digital Memory Cards) oder MP3-Player genutzt werden. **Smartphones** haben oft genügend Speicher um ein kompettes Windows® Laufwerk zu sichern. Die Datensicherung ist allerdings langsamer als auf eine Festplatte oder einen USB-Stick. Aber ein Smartphone hat man immer zur Hand. **Verbinden Sie das Smartphone über ein USB Kabel mit dem PC.** Auf dem Smartphone sollte daraufhin ein Pop Up erscheinen. **Wählen Sie Dateiübertagung. Netzwerk** um Daten im Netzwerk zu sichern, sollte der Ordner "RtArch" im Stammlaufwerk (meist c:\RtArch) des Zielrechners für Lesen und Schreiben freigegeben werden. Dieser Ordner wird bei der Installation von Reuschtools angelegt. Er enthält alle Protokolle und Archive.\<br/\> "RtArch" kann auch von Hand erstellt werden. Selbstverständlich kann ein beliebiger anderer Ordner als Ziel genutzt werden. Bitte konsultieren Sie diesbezüglich das Handbuch. Da die Suche im Netzwerk etwas Zeit kostet, wurde sie in den Assistenten standardmäßig deaktiviert und kann dort eingeschaltet werden. **Clouds** als Cloud wird eine entfernte Ressource bezeichnet, die über das Internet erreicht wird. Backups in Clouds sind oft langsam und deshalb eher für kleinere Datenmengen geeignet. Dafür sind Clouds Katastrophensicher und weltweit erreichbar. Um Google Drive zusammen mit Private-Backup zu nutzen, genügt die Standardinstallation des Google Drive Programmes. Andere Anbieter, z.B. Strato HiDrive benötigen keine Zusatzprogramme.

### **1.2 Ordner sichern**

Ein **Rechtsklick** auf einen Ordner oder ein Laufwerk öffnet das Kontextmenü.

<span id="page-3-0"></span>Wihlen SiePrivate-Backup und der Assistent erscheint.

Im Assistentermarkieren Sie die gew£nschten Ziellaufwerke. Mehrere Laufwerke sind erlaubt! Markieren Sie wenn m¤glich mindestens eine Festplatte, dann wird eine wiederholte Datensicherung schneller.

Klicken Sie aufRun.

### 1.3 Windows¢ Laufwerk sichern

Genauso wie einen Ordner kann auch das komplette Windows¢ Laufwerk gesichert werden. Mit der Sicherungs-Kopie kann spiter das laufende Windows¢ mit allen Daten wiederhergestellt werden. Die Sicherungskopie lisst sich auch auf einem anderen Laufwerk oder einem USB Stick (Windows to go) wiederherstellen.

- | Ge¤ffnete Datenbanken werden £berpr£ft, und ordentlich geschlossen.
- | Nur der Ordner C:\RtArch wird ausgeschlossen, sodass das Windows Laufwerk C: direkt auf Laufwerk C: gesichert werden kann.

Achtung, bei der Wiederherstellung des laufenden Windows¢ werden auch alle pers¤nlichen Ordner, wie z.B Dokumente ersetzt. Oft ist es deshalb besser und effektiverstalt Backupein Windows¢ Image zu erstellen.

## <span id="page-4-0"></span>1.4 EFS-Verschl£sselung

Die EFS Verschl£sselunG hcrypting File Systemist eine optimale L¤sung um vertrauliche Daten zu sch£tzen. EFS ist in allen professionellen Windows¢ Versionen integriert. Bei Home Versionen kann EFS nur eingeschrinkt genutzt werden. Lesen, schreiben und kopieren von verschl£sselten Dateien ist erlaubt, es k¤nnen aber keine neuen Dateien erstellt werden.

- Ł Transparent, der Anwender bemerkt nichts von der Verschl£sselung, er sollte aber ein sicheres Passwort f£r die Benutzeranmeldung verwenden. Selbst Backups in der Cloud sind sicher verschi£sselt und gleichzeitig tranparent.
- ÷. Hardware unabhøngig, in Verbindung mit Reuschtools k¤nnen verschl£sselte Daten an beliebigen ¤ffentlich zuginglichen Orten, z.B. im Internet abgelegt werden, ohne dass die Vertraulichkeit gef; hrdet ist. Gleicherma¥en ist ein verlorener USB-Stick gesch£tzt.
- Ŧ. Benutzer-Bezogen auch wenn ein Computer zur Reparatur geschickt werden muss, oder gestohlen wurde, bleiben die Daten vertraulich. Dateien oder Ordner k¤nnen aber bestimmten Personen zugeordnet werden, die diese lesen oder verjndern d£rfen.

Nutzen Sie den ReuschtooßryptManager um Dateien oder Ordner zu verschl£sseln. Der CryptManager hilft auch Ihren Privaten Schl£ssel zu exportieren. Speichern Sie diesen an einem sicheren Ort, denn er ist notwendig um Dateien aus einem verschl£sselten Backup auf einem fremden Computer zu lesen.

Unabhingig davon ob der Schalte ES Verschlisselung eingeschaltet ist, werden EFS verschl£sselte Dateien immer auch im Backup verschl£sselt.

EFS Verschl£sselung aus:

- : Jede einzelne Datei wird verschl£sselt im Zip abgelegt.
- ł. Klickt ein Anwender innerhalb eines Zip Ordners auf eine verschl£sselte Datei, dann kann er nur Schrott lesen.
- l Verschl£sselte Daten k¤nnen nicht komprimiert werden. Deshalb ben¤tigen sie im Zip genausoviel Speicher wie das Original auf der Festplatte.

EFS Verschl£sselung ein:

- <span id="page-5-0"></span>¦ Alle Dateien werde unverschl£sselt im Zip gespeichert und nur die Zip Datei selbst wird verschl£sselt.
- ¦ Transparent, klickt ein berechtigter Anwender innerhalb eines Zip Ordners auf eine verschl£sselte Datei, dann kann er diese ganz normal lesen.
- ¦ Dateien werdenkomprimiert abgelegt. Dadurch ben¤tigt das Zip nur etwa 50% Speicherplatz.
- | Das Zip endet nicht mehr mit .zip, sondern mit al. Klickt ein berechtigter Anwender auf eine .seal Datei, dann wird diese automatisch entschl£sselt und ge¤ffnet.

EFS ist nur so sicher wie das Passwort des Benutzerkontos. Sperren Sie Ihr Benutzerkonto (Windows¢ Taste + L) wenn immer Sie den Rechner verlassen.

### 1.5 Zip Verschl£sselung

Bei Windows¢ Home-Versionen kann die EFS-Verschl£sselung nicht genutzt werden. Um trotzdem Daten vertraulich zu archivieren kann **die**-Verschl;sselung eingeschaltet werden. Beim Start der Datensicherung wird nach dem Passwort gefragt.

Die Zip Verschl£sselungist nur so sicher wie ihr Passwort. Verwenden Sie ein sicheres Passwort mit mindestens 12 Buchstaben. Ansonsten kann die Verschl£sselung schnell geknackt werden (www.elcomsoft.com).

### 1.[6 Das Protoko](support/manual.html#S3.2.14)ll

[Mit Hilfe des Protok](https://www.elcomsoft.com)olls kann festgestellt werden ob eine Datei ver¡ndert oder gel¤scht wurde. Ebenso wird gezeigt, auf welchen Laufwerken die Backups gespeichert wurden.

- Das Backup wird immer den **kompletten Inhalt** des ausgewählten Ordners enthalten. Das Protokoll hingegen zeigt nur **Veränderungen** gegenüber der letzten Datensicherung.
- Windows® verwendet Aliase. Der Ordner *Documents* wird z.B. als *Dokumente* angezeigt. Protokolliert wird der richtige Name, also *Documents*.

Mit dem **Log** Schalter kann das Protokoll angezeigt werden.

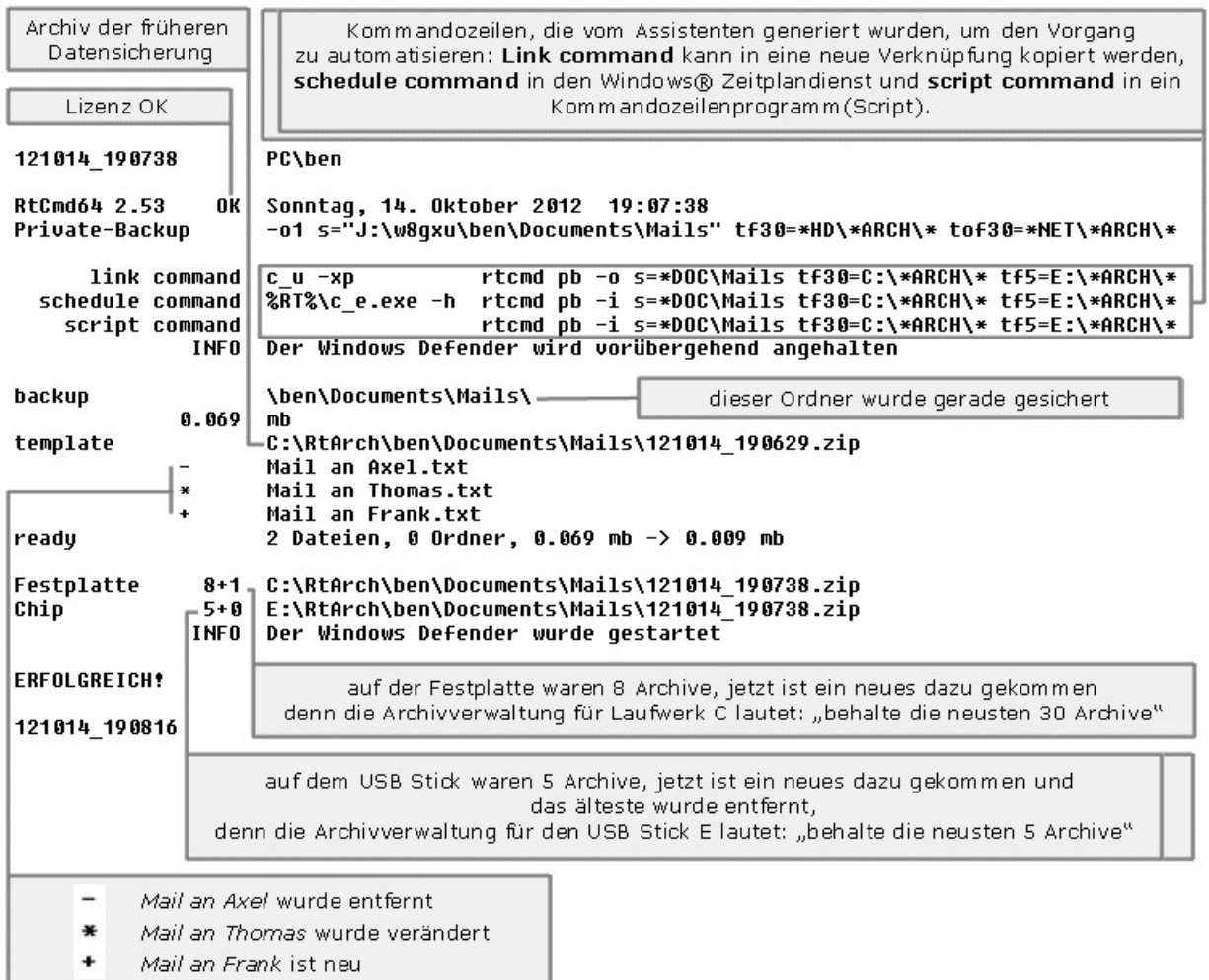

# <span id="page-7-0"></span>**2: Daten-Wiederherstellung**

### **2.1 Ordner wiederherstellen**

Ein **Rechtsklick** auf einen Ordner öffnet das Kontextmenü. Wählen Sie **Private-Restore** und der Assistent erscheint.

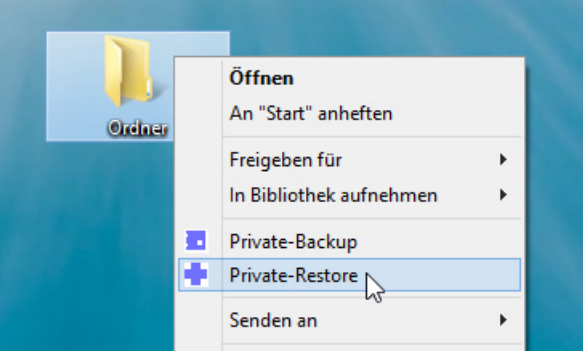

Der Assistent zeigt eine chronologische Liste mit allen Archiven die zu diesem Ordner passen.

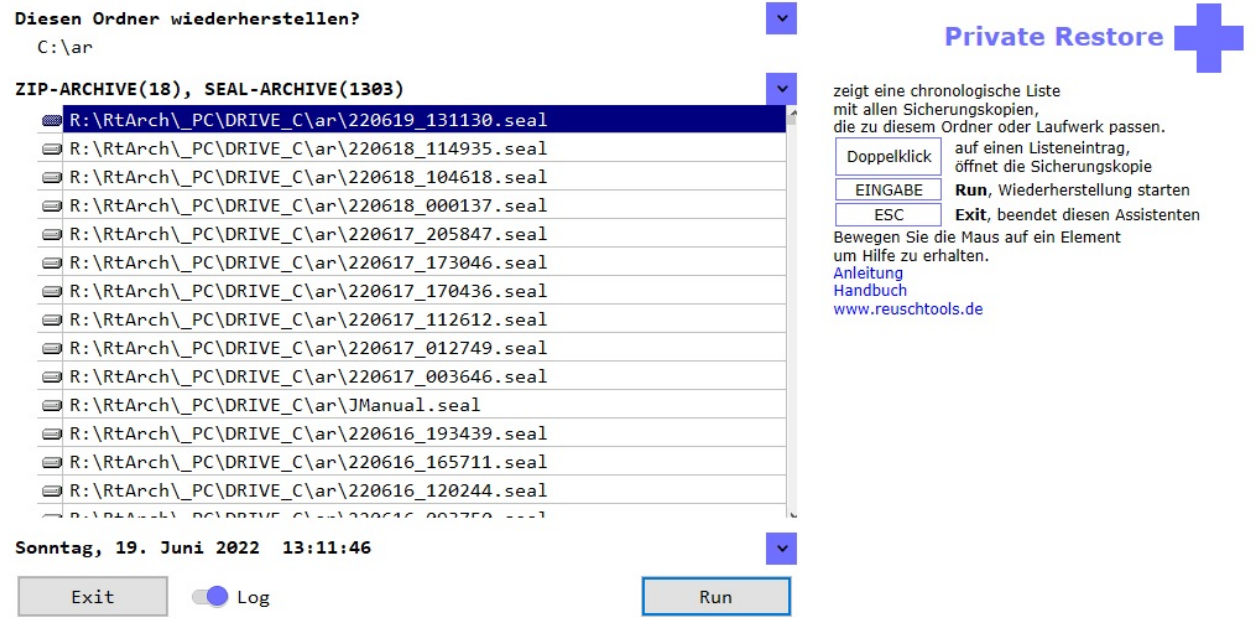

Mit einem **Doppelklick** kann ein Zip geöffnet werden. So können Sie den Inhalt einzelner Dateien betrachten, oder eine Datei kopieren.

Um den ausgewählten Ordner im Originalzustand wiederherzustellen, wählen Sie ein Zip und klicken Sie auf **Run**. Aber keine Angst, wenn der Zielordner neuere Dateien als das Archiv enthält, wird

<span id="page-8-0"></span>zuerst gefragt, ob ein Testlauf durchgeführt werden soll. Beim Testlauf wird ein Protokoll erstellt, das alle geplanten Veränderungen angezeigt, diese aber nicht durchführt.

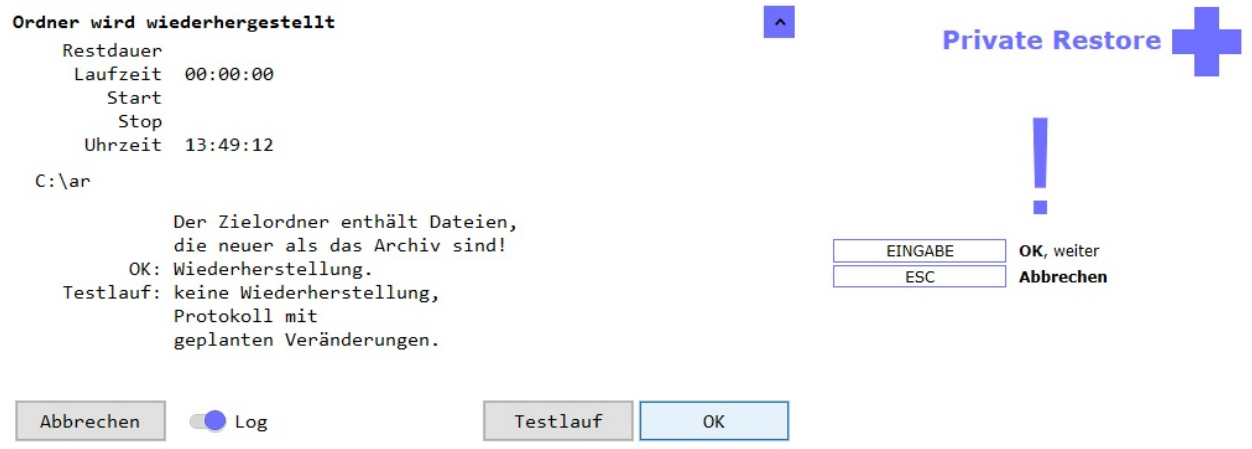

### **2.2 Zip Archiv in einen beliebigen Ordner importieren**

- Erstellen Sie mit einem Rechtsklick auf den Hintergrund und **Neu->Ordner** einen neuen Ordner.
- Starten Sie nun wie oben den **Private Restore** Assistenten.
- Mit dem Schalter **alle Backups anzeigen**, werden auch Backups angezeigt, die nicht zu dem Ordner passen.

 $\bar{\mathbf{v}}$ 

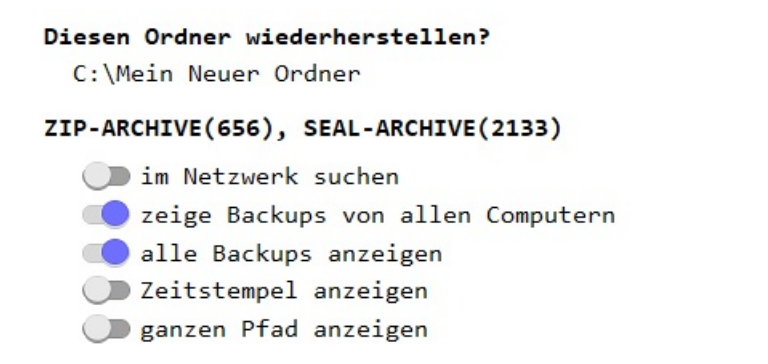

Wählen Sie ein Zip und klicken Sie auf **Run** um den Import zu starten.

# <span id="page-9-0"></span>**3: Disaster Recovery**

### **3.1 Warum brauche ich so etwas?**

Nehmen wir an, Ihr Drucker hätte gestern noch tadellos funktioniert. Aber Heute geht nichts mehr, und der Drucker meldet auch keinen Fehler. Es gibt nun zwei Möglichkeiten:

- **Hardware**, oft sind es irgendwelche Kabel die nicht richtig eingesteckt sind. Der Drucker kann aber auch defekt sein.
- **Software**, vielleicht hat ein Kollege, oder möglicherweise Sie selbst unbeabsichtigt etwas verstellt. Es könnte aber auch ein Programm sein, das die Ursache für das Problem ist.

Bevor Sie nun auf Knien unter Ihren Schreibtisch kriechen, um die Hardware zu überprüfen, sollten Sie ganz sicher sein, dass das Problem nicht von der Software verursacht wird.

Zeit das Windows® Image wiederzustellen. Wenn wenig Veränderungen seit der letzten Wiederherstellung gemacht wurden, dauert der Vorgang nicht länger als 1. Minute.

Neben diesem einfachen Beispiel, gibt es viele Gründe für ein Disaster Recovery:

- Verdacht auf einen Virus oder Trojaner
- Ein Programm wurde installiert, soll aber nicht dauerhaft auf dem PC verbleiben.
- Der PC wird langsamer, da sich die Registry aufgebläht hat und sich viele temporäre Dateien angesammelt haben.

### **3.2 Windows® Image erstellen oder aktualisieren.**

Ein Windows® Image **enthält**:

- Windows® mit allen personalisierten Einstellungen
- Programme
- Einstellungen wie z.B. WLAN und Drucker Konfiguration

Ein Windows® Image **enthält nicht** den Inhalt der Benutzerordner:

- Dokumente
- Desktop
- Download
- Bilder
- Musik
- Videos

#### **Der Vorteil ist, dass ein Windows® Image wiederhergestellt werden kann, ohne dass der Inhalt der Benutzerordner verändert wird.**

Starten Sie Reuschtools und klicken Sie auf *Windows® Image erstellen oder aktualisieren,* um den Install Backup Assistenten zu öffnen.

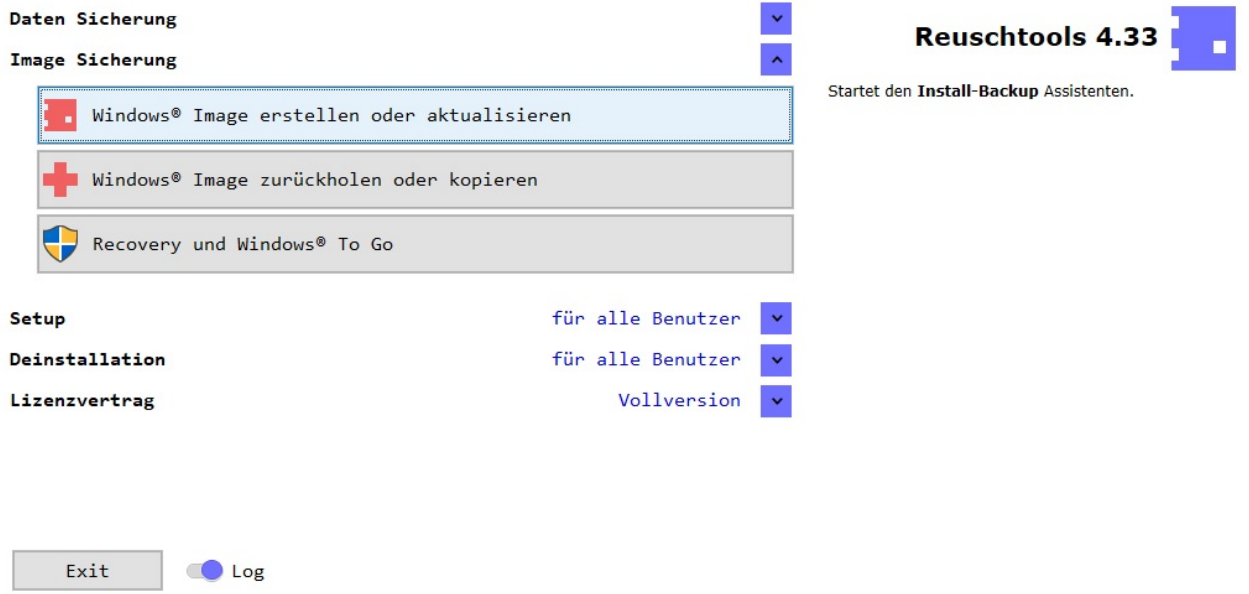

Markieren Sie wenn möglich mindestens eine Festplatte, dann wird eine wiederholte Image Sicherung schneller. Die Aktualisierung eines Windows® Images sollte weniger als 5 Minuten dauern.

### **3.3 Windows® Image zurückholen**

Wählen Sie *Windows® Image zurückholen oder kopieren,* um den Install Restore Assistenten zu starten. Nach einem Klick auf Run werden Windows®, Programme und Einstellungen auf den Zeitpunkt der Image-Sicherung zurück gesetzt. Datenordner bleiben dabei unberührt. Nach der Fertigstellung ist ein Neustart notwendig.

Es gibt eine zweite Möglichkeit um ein Windows® Image wiederherzustellen. Reuschtools bietet eine eigenständige **Recovery Umgebung**. Dadurch kann Windows® auch repariert werden, wenn es nicht mehr startet. Vorteilhaft ist außerdem, dass Windows® währen der Wiederherstellung heruntergefahren und vom Internet getrennt bleibt. Um die Recovery vorzubereiten und zu starten wählen Sie *Recovery und Windows® To Go*.

### **3.4 Windows® Image kopieren, Windows® to go**

Starten Sie den Install Restore Assistenten mit *Windows® Image zurückholen oder kopieren*. Wählen Sie nun das Laufwerk aus, auf dem Windows® wiederhergestellt werden soll. Das Laufwerk kann auch ein USB Stick (Windows® To Go) sein.

Moderne Windows¢ Systeme £berpr£fen vor dem Start einer Datei deren digitale Sichiaturfer Start. Dadurch wird Schadsoftware ausgesperrt. F£r eßieheren Starben¤tigen viele PCs ein besonderes Datentriger Form & FT). Damit ein Windows¢ to go auf verscheidenen PCs starten kann, sollte deshalb GPT verwendet werden. Wihlen Beovery und Windows; To Gom einen USB Stick f£r GPT vorzubereiten.

Nach erfolgreicher Wiederherstellung kann Windows¢ von dem neuen Laufwerk gestartet werden. Dr£cken Sie dieShift Taste wihrend Sie den Computer neu starten. So gelangen Sie in das Auswahlmen£. Noch einfacher geht es mit dem HotkeyGr W (Reuschtools->Setup->Hotkeys->Windows to go).